Вы можете самостоятельно изменять данные о себе включая школу, в личном кабинете пользователя (по ссылке) <https://xn--d1axz.xn--p1ai/profile/edit> **только после загрузки согласия на обработку данных**.

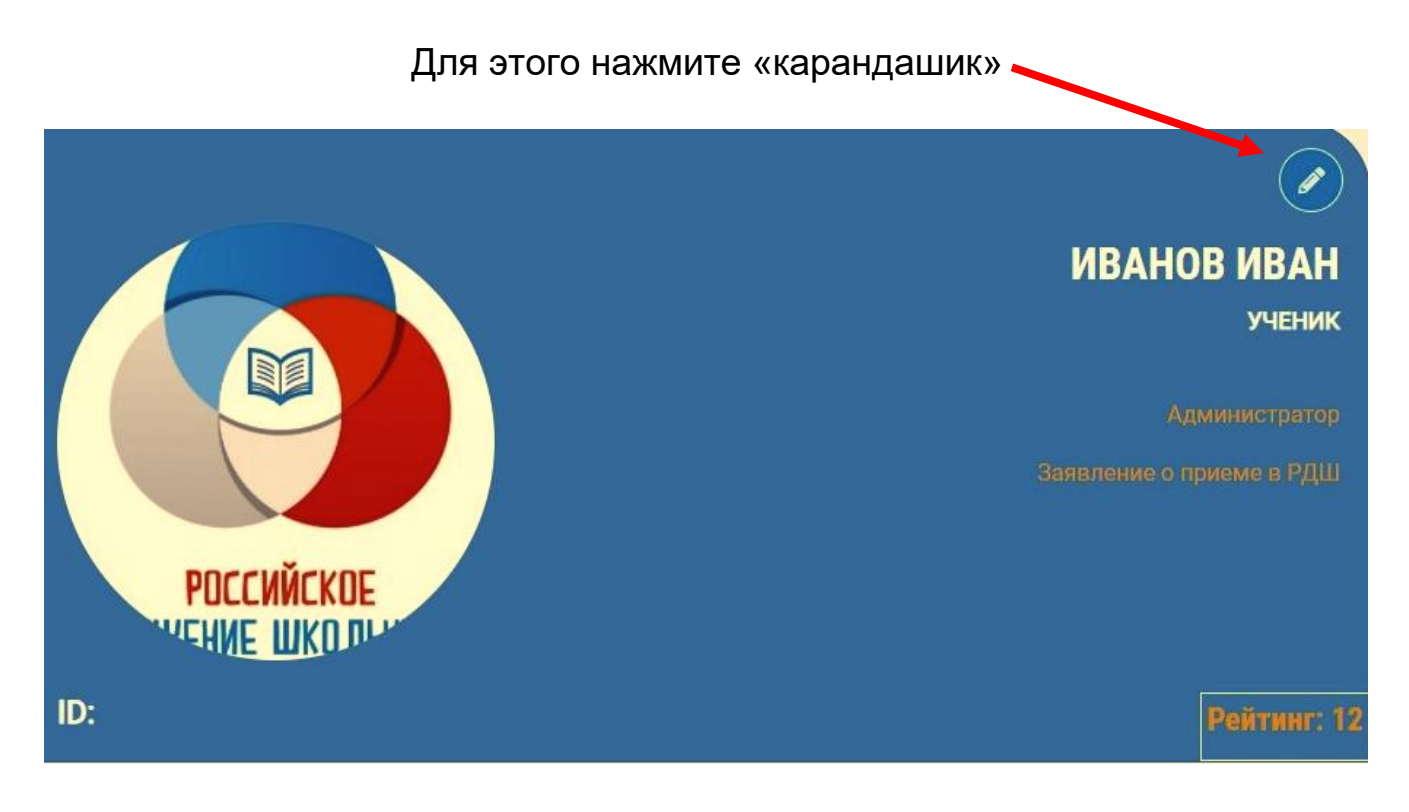

После нажатия, вы перейдете на страницу редактирования личных данных.

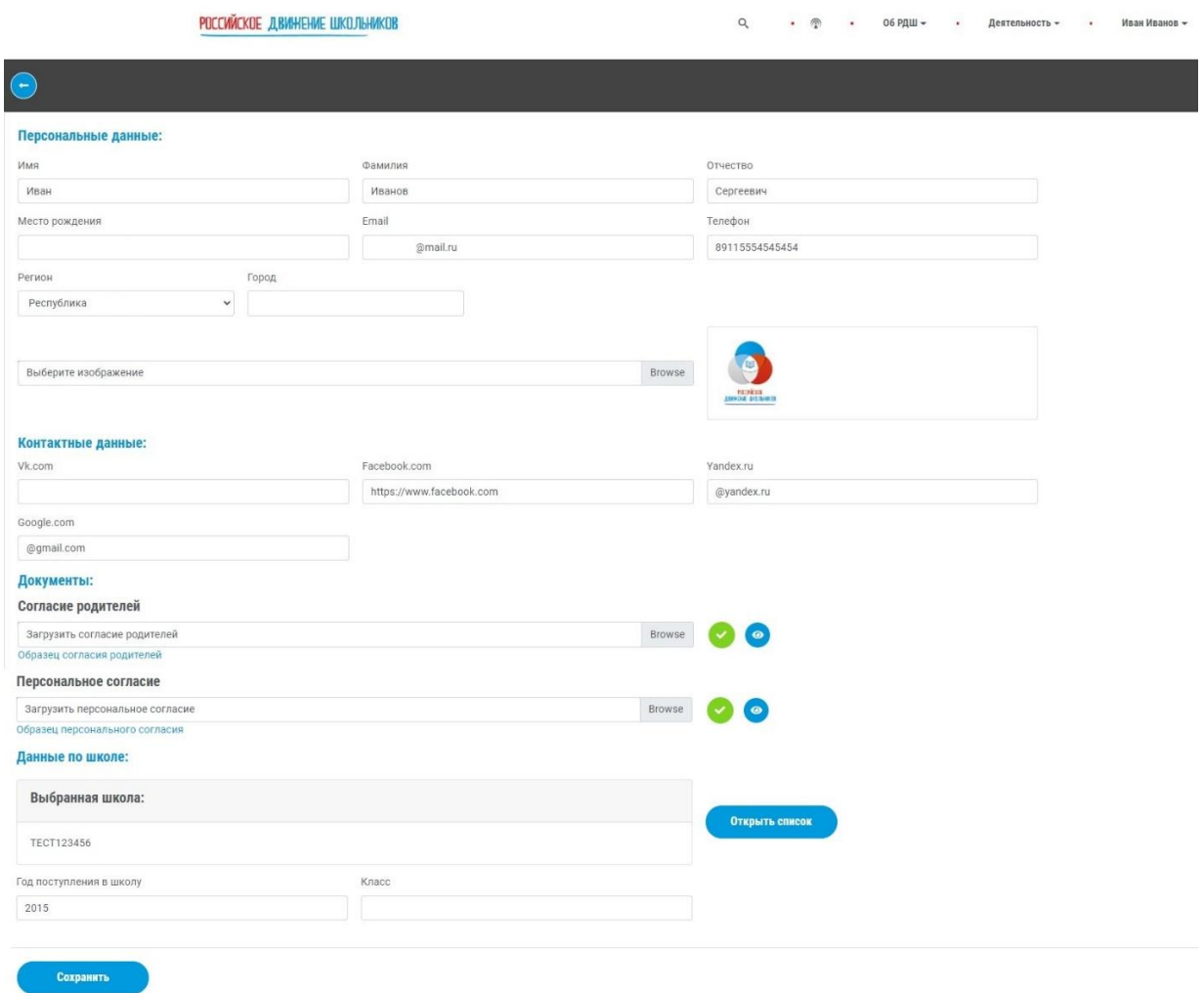

# Изменять данные в разделе «Персональные данные» и «Контактные данные»

Персональные данные:

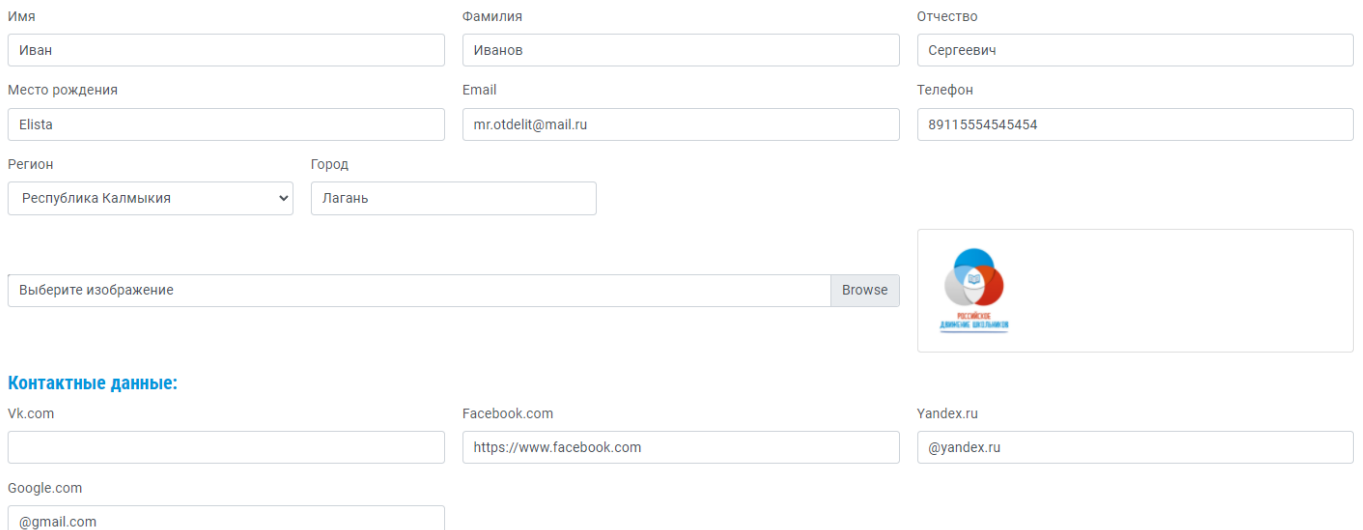

### Можно только после загрузки согласий на обработку данных, в разделе «Документы»

#### Документы:

#### Согласие родителей

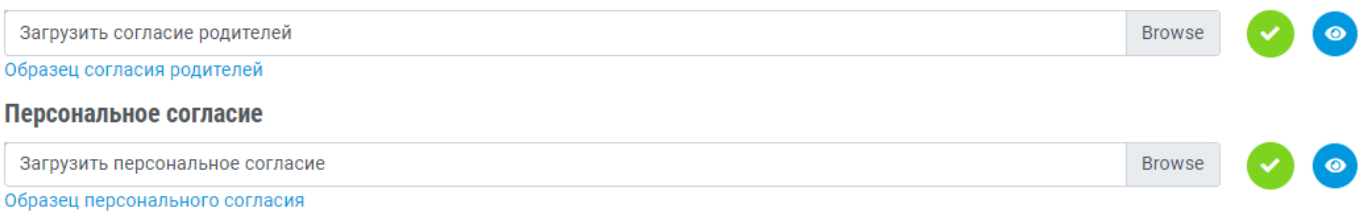

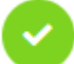

- Значок «Галочка» напротив графы «согласий», говорит вам о там что ваше согласие загружено.

 - Кнопка «глаз», нажав на которую вы можете просмотреть какой файл согласий у Вас загружен на данный момент.

Раздел «Данные о школе».

Если вашей школы не было на момент регистрации, или же вы выбрали неверно школу. Вы можете, найти свою школу и выбрать ее на странице редактирования данных, в разделе «Данные о школе».

Данные по школе:

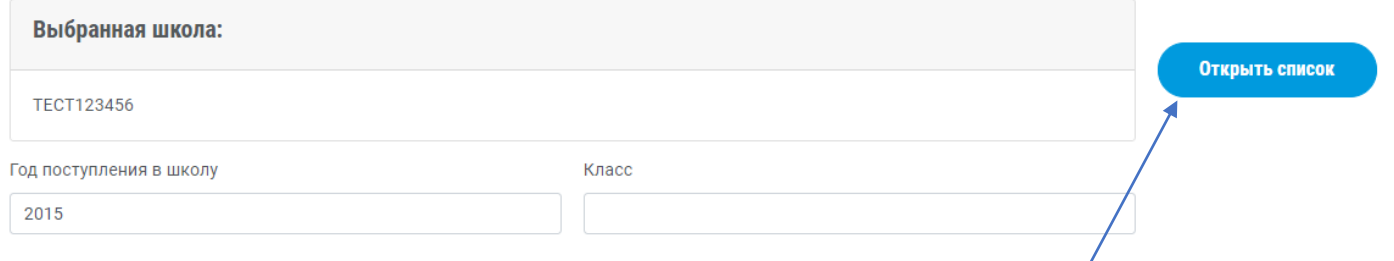

При нажатии на кнопку «Открыть список» , откроется окно с инструментами для поиска вашей школы.

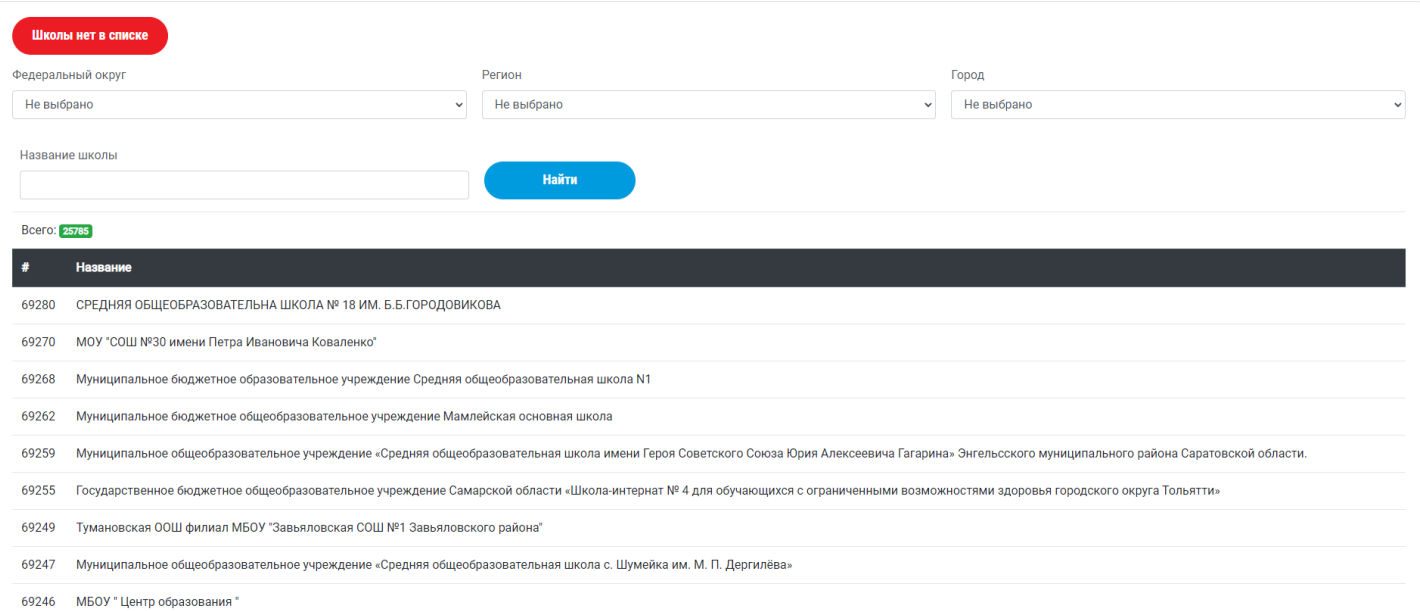

Для более быстрого поиска школы, рекомендуется:

Выбрать в фильтрах свой федеральный округ и регион.

После этого, вводите название школы в строку поиска или же ключевое слово из названия.

Ключевым словом может быть название населённого пункта школы, номер школы, или имени кого названа школа.

## Пример:

**Искомая школа** - Муниципальное бюджетное общеобразовательное учреждение Лицей №3 им. Главного маршала авиации А.Е. Голованова

# **Вариант запроса поиска в поле «Название школы» :**

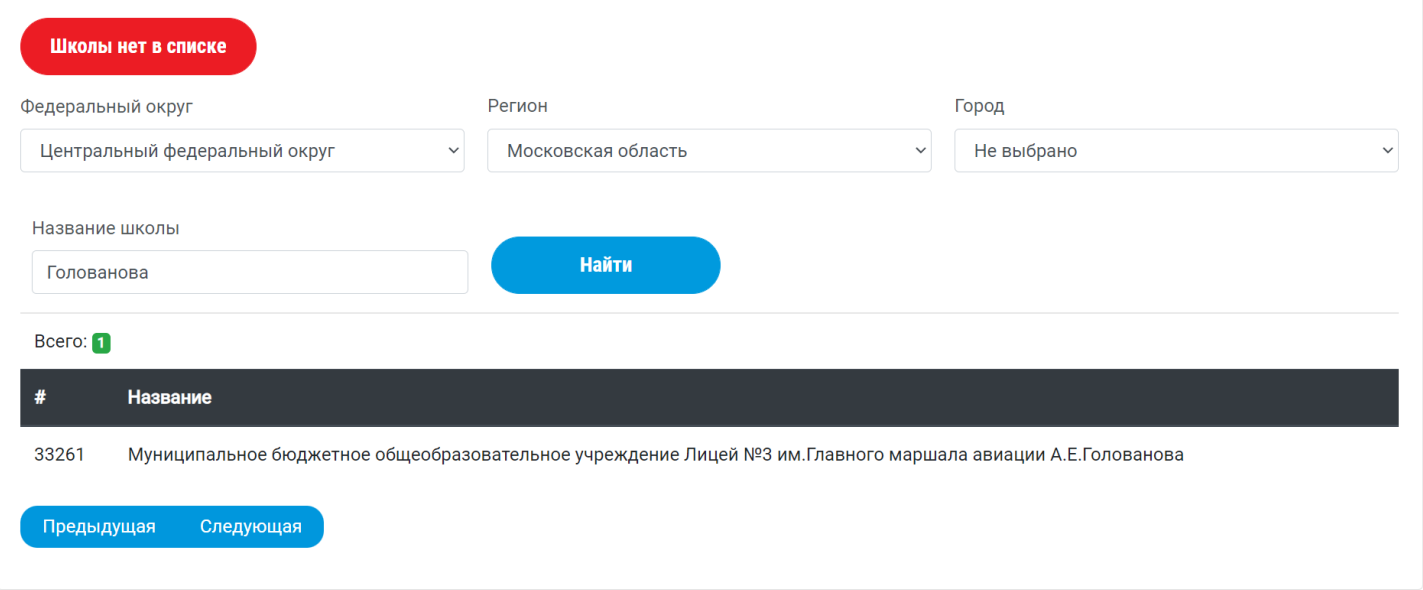

Для выбора найденной школы, просто нажмите на найденную школы. Окно поиска школ закроется, и вы снова вернетесь на страницу редактирования данных. Выбранная вами школа сменится и появится надпись: «Школа успешно выбрана».

### Данные по школе:

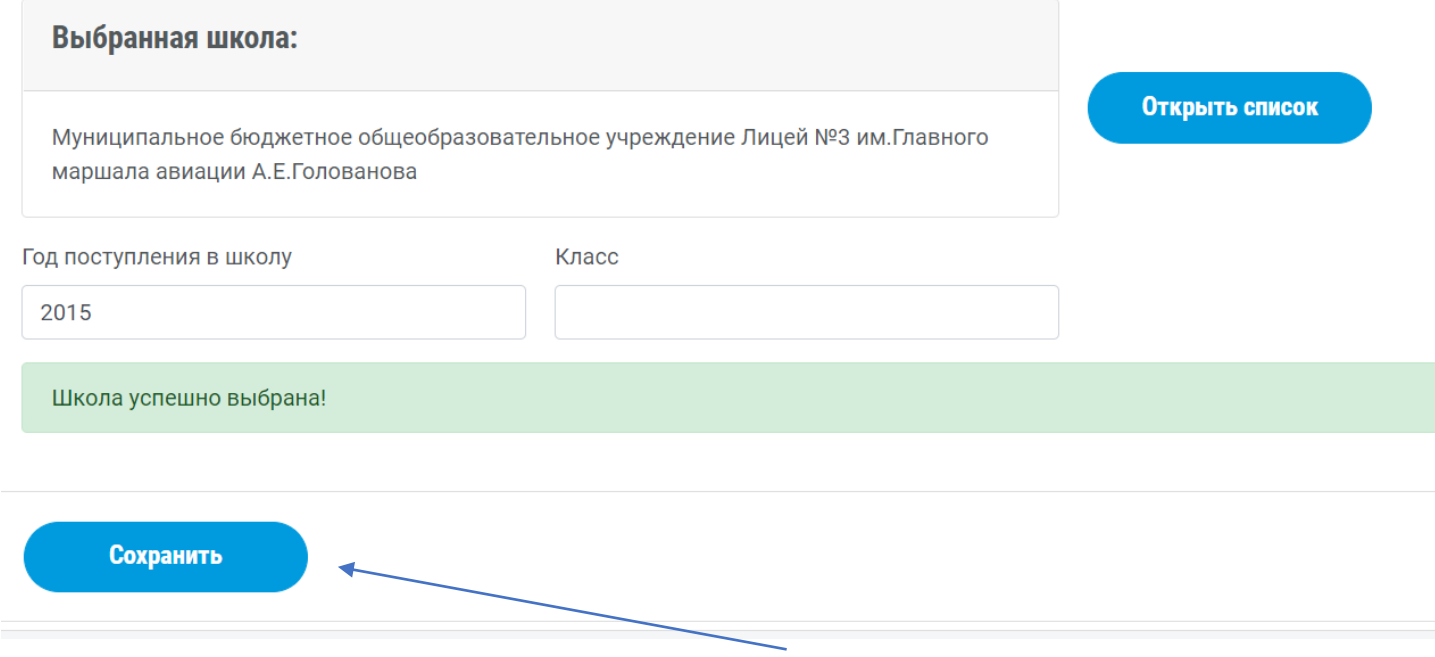

После внесения всех изменений, не забудьте сохранить все изменения.